①オンライン面会当日までに行うこと

1.オンライン面会の予約をする

面会相手の病棟へ電話連絡し、オンライン面会希望と職員にお伝えください。 オンライン面会は完全予約制で、面会予約受付は毎日14:00~17:00までです。 日時等、ご希望に添えない場合もございますのでご了承願います。 オンライン面会日:毎日14:00~17:00(1回10分程度、同日に複数回の予約不可)

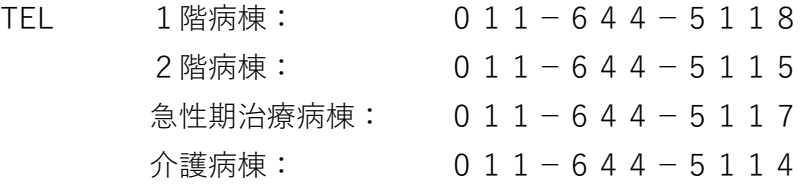

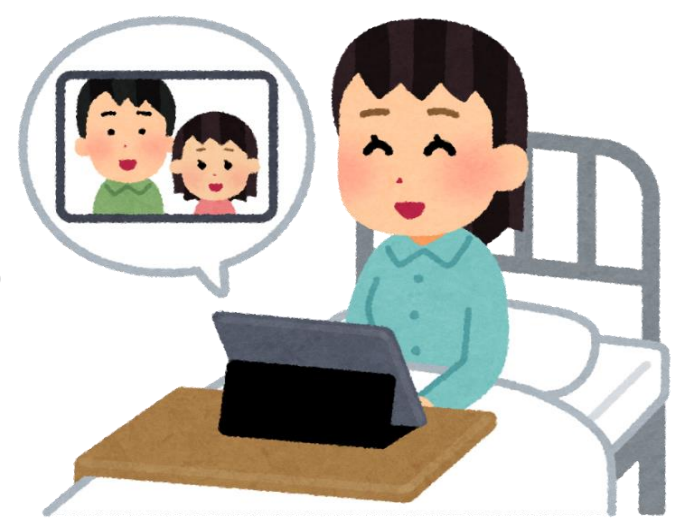

- **※オンライン面会予約時に予約番号が発行され当日その番号を使用しますので、 メモ等に残しておいてください。(予約番号例:v001、w121、x240、y348等)**
- 2.Skypeアプリのインストール

下のQRコードを読み取ってインストールします。 **インストール後、Skype用にアカウントを作成する必要はありません。(サインイン不要) 既にSkypeをご利用でアカウントをお持ちの方は、 オンライン面会当日ご利用のアカウントから一時的にサインアウトをお願いします。**

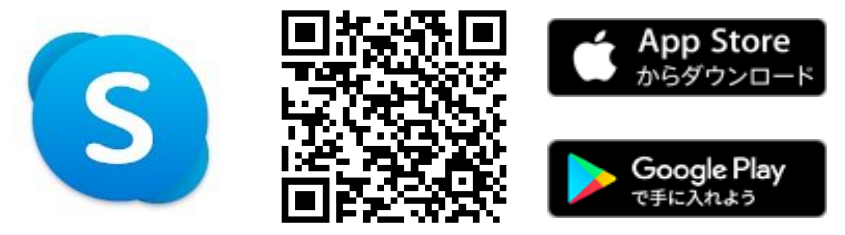

1.Skypeをインストールしたスマホ、タブレット等を使用して、下記の対象病棟のQRコードを読み取り、 ブラウザ(Safari、Chrome等)で開きます。又はこのPDF上のQRコードの画像をタップしてください。 ※QRコードの読み取りについて、iPhone等は標準のカメラアプリ、AndroidはGoogleレンズを推奨 1階病棟 しんじょう 2 階病棟 しんじょう こうしょう 急性期治療病棟 しんかん か護病棟 しんしょう のうしょう

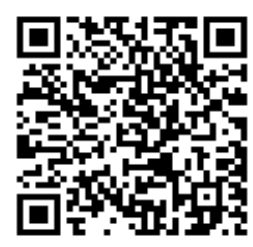

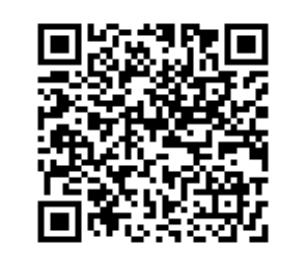

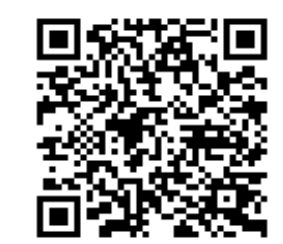

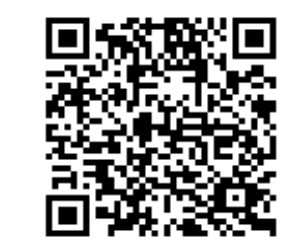

●手順1(ORコード読取後)

☆iPhone、iPadの場合

## **②オンライン面会当日、既にSkypeアカウントがあり、**

#### **Skypeをご利用中の方のみこちらの手順を行ってください。**

## **Skypeを利用したことがない方は次の③に進んでください。**

オンライン面会はゲストアカウントで実施(個人情報保護の為)する為、下記操作が必要になります。ご了承願います。

- 1.Skypeのチャット画面を開き、画面最上部中央のアカウントをタップしてください。
- 2.アカウント画面が開いたら、画面最上部右端のサインアウトをタップしてください。
- 3.サインアウト画面のメッセージ内容を確認し、「はい」(推奨)又は「いいえ」(**注意!**)をタップしてください。 **※注意!:「いいえ」を選択するとSkypeアプリのアカウント設定等が消えてしまいます。 アプリに設定等残す必要がない方のみ選択してください。**

## ③オンライン面会当日、予約時間5分前までに行うこと

 ・ブラウザ(Safari等)が開きますので、「会話に参加」をタップしSkypeを起動します。手順2へ ☆Androidの場合

・「アプリを選択」が表示されますので、Skypeをタップします。手順2へ

●手順2 (Skype起動後、初回起動時は「はじめる」をタップして次に進んでください)

- ・Skypeの画面が起動したら、「ゲストとして参加」をタップします。**(表示されない場合は②をご確認ください)**
- ・「以下のアカウントで参加」下の「名前を入力」欄に**予約番号\*1**を入力して、「会話に参加」をタップします。
- ・オンライン面会画面が表示されたら、カメラとマイクをオンにして「会議に参加(会議を開始)」をタップします。
- ・これで接続完了です、すぐに病院側と繋がらない場合**\*2**はしばらくお待ちください。
- ・面会時間は10分間です。病院側のタイマーが鳴りましたら面会終了となります。
	- **\*1 予約時にお伝えした予約番号を入力してください。(予約番号例:v001、w121、x240、y348等)**
	- **\*2 基本的には病院側が先に接続待機し、すぐに繋がる状態でお待ちしておりますが、**

 **しばらく待って接続されない場合は、各病棟に電話連絡をしてご確認願います。**

# **札幌太田病院オンライン面会手順書**